# iDimension® Plus

OIML Static Dimensioning System - Version 4.13

# **Setup and Operation Manual**

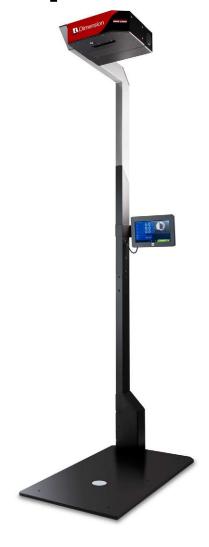

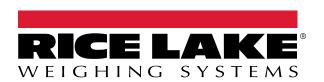

© Rice Lake Weighing Systems. All rights reserved.

Rice Lake Weighing Systems<sup>®</sup> is a registered trademark of Rice Lake Weighing Systems.

All other brand or product names within this publication are trademarks or registered trademarks of their respective companies.

All information contained within this publication is, to the best of our knowledge, complete and accurate at the time of publication. Rice Lake Weighing Systems reserves the right to make changes to the technology, features, specifications and design of the equipment without notice.

The most current version of this publication, software, firmware and all other product updates can be found on our website:

www.ricelake.com

# **Revision History**

This section tracks and describes manual revisions for awareness of major updates.

| Revision | Date               | Description                  |  |
|----------|--------------------|------------------------------|--|
| С        | September 15, 2023 | Established revision history |  |
| D        | March 26, 2024     | Added language section       |  |
|          |                    |                              |  |
|          |                    |                              |  |

Table i. Revision Letter History

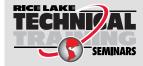

Technical training seminars are available through Rice Lake Weighing Systems. Course descriptions and dates can be viewed at <a href="https://www.ricelake.com/training">www.ricelake.com/training</a> or obtained by calling 715-234-9171 and asking for the training department.

# **Contents**

| 1.0 | Intro                           | oduction                                                                                                    | . 7                                          |
|-----|---------------------------------|----------------------------------------------------------------------------------------------------|----------------------------------------------|
|     | 1.1<br>1.2<br>1.3<br>1.4<br>1.5 | Regulatory Information FCC Compliance. OIML/EU Certification Special Notice of Use Safety Installation Requirements 1.5.1 Measuring Platform 1.5.2 Scale Placement                                                                         | . 7                                          |
| 2.0 | Setu                            | up Wizard                                                                                                    | 10                                           |
|     | 2.1<br>2.2<br>2.3<br>2.4<br>2.5 | Access Setup Wizard 2.1.1 Time Zone 2.1.2 Date and Time Zero Height Scan Zone Certified Settings Next Steps                                                                                                    | 11<br>12<br>14<br>14                         |
| 3.0 | Tou                             | chscreen Display                                                                                                    | 17                                           |
|     | 3.1                             | Touch Screen Display Operation 3.1.1 Live Image 3.1.2 Out of Bounds Indication 3.1.3 Shape Indication 3.1.4 Status Indication 3.1.5 Help Key. 3.1.6 Zero Height Key.                                                                       | 17<br>17<br>18<br>18                         |
| 4.0 | Con                             | figuration Menu                                                                                                    | 21                                           |
|     | 4.1                             | Access Configuration Menu 4.1.1 Inspection Menu Key 4.1.2 Setup Wizard 4.1.3 View EULA 4.1.4 Data Extract 4.1.5 Restart 4.1.6 Upgrade Firmware 4.1.7 IP Address Device Information 4.2.1 Device Information Key 4.2.2 Weights and Measures | 22<br>23<br>23<br>24<br>24<br>25<br>26<br>26 |
| 5.0 | Use                             | and Operation                                                                                                    |                                              |
|     | 5.1                             | Measurement Capabilities. 5.1.1 Flats. 5.1.2 Object Types Performing A Measurement 5.2.1 Automatic Package Detection                                                                                                    | 28<br>29<br>29<br>30                         |
| 6 N | Notv                            | work Connection                                                                                                    |                                              |
| J.U | 6.1                             | Connection                                                                                                    |                                              |

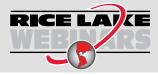

Rice Lake continually offers web-based video training on a growing selection of product-related topics at no cost. Visit www.ricelake.com/webinars

|      | 6.2<br>6.3 | Static IP        | Connection                                               | 33 |
|------|------------|------------------|----------------------------------------------------------|----|
|      | 6.4        | Admin T<br>6.4.1 | ools Menu Edit/Cancel/Save Keys.                         |    |
| 7.0  | Setu       | р                |                                                          | 35 |
|      | 7.1        | Setup M          | enu                                                      | 35 |
|      | 7.2        | General          | Settings                                                 | 36 |
|      |            | 7.2.1            | General Settings Parameters                              |    |
|      |            | 7.2.2            | Scale                                                    | 38 |
|      | 7.3        | Languag          | ge Setup                                                 | 39 |
|      | 7.4        | Network          |                                                          | 40 |
|      |            | 7.4.1            | Network Security                                         | 41 |
| 8.0  | Calib      | ration           |                                                          | 42 |
|      | 8.1        | Calibrati        | on Settings                                              | 42 |
|      | 0          | 8.1.1            | Work Area                                                |    |
|      |            | 8.1.2            | Zone of Interest                                         |    |
|      |            | 8.1.3            | Zone of Interest Configuration Mode                      |    |
|      | 8.2        | Camera           | Calibration from QubeVu Manager                          |    |
|      |            | 8.2.1            | Camera Calibration                                       |    |
| 9.0  | Appe       | endix .          |                                                          | 49 |
|      | 9.1        |                  | tics                                                     |    |
|      | 0.1        | 9.1.1            | Diagnostics Menu.                                        |    |
|      |            | 9.1.2            | Component Tests.                                         |    |
|      |            | 9.1.3            | Scale Test                                               |    |
|      |            | 9.1.4            | System Log                                               |    |
|      |            | 9.1.5            | Debug Info                                               |    |
|      | 9.2        | Troubles         | shooting                                                 |    |
|      |            | 9.2.1            | iDimension Plus Does Not Return to Ready State           |    |
|      |            | 9.2.2            | iDimension Plus Display is Off or Blank                  |    |
|      |            | 9.2.3            | iDimension Plus Display is Green                         | 54 |
|      |            | 9.2.4            | iDimension Plus Display is Locked and Will Not Dimension | 54 |
| 10.0 | Com        | pliance          |                                                          | 56 |
| 11 N | Snec       | ·<br>·ificatio   | ne                                                       | 58 |

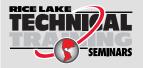

Technical training seminars are available through Rice Lake Weighing Systems. Course descriptions and dates can be viewed at **www.ricelake.com/training** or obtained by calling 715-234-9171 and asking for the training department.

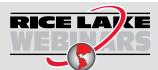

Rice Lake continually offers web-based video training on a growing selection of product-related topics at no cost. Visit www.ricelake.com/webinars

# 1.0 Introduction

This manual provides an overview of the iDimension Plus setup and operating instructions.

Ensure the iDimension Plus unit is fully assembled by following the iDimension Plus Assembly Instructions (PN 197164).

When interfacing this device with third party software, please reference the software manufacturer's documentation for setup and configuration parameters as necessary.

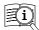

Manuals are available from Rice Lake Weighing Systems at <a href="www.ricelake.com/manuals">www.ricelake.com/manuals</a>

Warranty information is available at www.ricelake.com/warranties

#### Additional Manual Resources

- iDimension Plus Assembly Instructions (PN 197164). The iDimension Plus Assembly Instructions describe how to assemble the iDimension Plus.
- iDimension Plus QubeVu Managers Guide (PN 195441). The iDimension Plus QubeVu Managers Guide provides a detailed overview of the QubeVu Manager, the embedded firmware of the iDimension Plus.

# 1.1 Regulatory Information

This product is a Class 1 Laser Product according to IEC 60825-1:2007 Ed. 2.0 and complies with 21 CFR 1040.1 pursuant to Laser Notice No. 50. A laser source with a diffraction optical element is embedded in the product, which produces a maximum output power of 1.1 mW at the aperture with a maximum wavelength of 825 nm.

# 1.2 FCC Compliance

#### **United States**

This equipment has been tested and found to comply with the limits for a Class A digital device, pursuant to Part 15 of the FCC Rules. These limits are designed to provide reasonable protection against harmful interference when the equipment is operated in a commercial environment. This equipment generates, uses, and can radiate radio frequency energy and, if not installed and used in accordance with the instruction manual, may cause harmful interference to radio communications. Operation of this equipment in a residential area is likely to cause harmful interference in which case the user will be required to correct the interference at his own expense.

#### Canada

This digital apparatus does not exceed the Class A limits for radio noise emissions from digital apparatus set out in the Radio Interference Regulations of the Canadian Department of Communications.

Le présent appareil numérique n'émet pas de bruits radioélectriques dépassant les limites applicables aux appareils numériques de la Class A prescites dans le Règlement sur le brouillage radioélectrique edicté par le ministère des Communications du Canada.

# 1.3 OIML/EU Certification Special Notice of Use

The dimensions and/or volume shown are those of the smallest rectangular box that fully encloses the object.

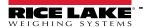

# 1.4 Safety

#### **Safety Definitions:**

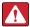

DANGER: Indicates an imminently hazardous situation that, if not avoided, will result in death or serious injury. Includes hazards that are exposed when guards are removed.

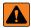

WARNING: Indicates a potentially hazardous situation that, if not avoided, could result in serious injury or death. Includes hazards that are exposed when guards are removed.

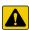

CAUTION: Indicates a potentially hazardous situation that, if not avoided, could result in minor or moderate injury.

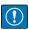

IMPORTANT: Indicates information about procedures that, if not observed, could result in damage to equipment or corruption to and loss of data.

# **General Safety**

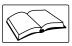

Do not operate or work on this equipment unless this manual has been read and all instructions are understood. Failure to follow the instructions or heed the warnings could result in injury or death. Contact any Rice Lake Weighing Systems dealer for replacement manuals.

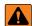

WARNING

Failure to heed could result in serious injury or death.

#### Electric shock hazard!

There are no user serviceable parts. Refer to qualified service personnel for service.

The unit has no power switch, to completely remove power from the unit, disconnect the power source at the AC outlet.

For pluggable equipment the socket outlet must be installed near the equipment and must be easily accessible.

When cycling power, use the in-line power cord at a power outlet, do not power at the base.

Always disconnect from main power before performing work on the device.

Do not allow minors (children) or inexperienced persons to operate this unit.

Do not operate without all shields and guards in place.

Do not place fingers into slots or possible pinch points.

Do not use this product if any of the components are cracked.

Do not make alterations or modifications to the unit.

Do not remove or obscure warning labels.

Do not use near water, avoid contact with excessive moisture.

Keep the unit dry.

Retain packaging. When transporting the unit, always disassemble and pack it in its original packaging.

Use only supplied power adapter. Never short-circuit the power adapter or the device.

Never remove the iDimension Plus head cover or the electrical connection panels at the base of the pole assembly.

Never modify or attempt to repair the unit. Service must be performed by Rice Lake Weighing Systems only.

Handle cables and cable connectors with care.

Never use damaged power cords, plugs or loose electrical sockets.

Never touch the power cord with wet hands.

Ensure that the base plate, pole assembly and head unit are all securely attached before attempting to move the unit.

Never lift the unit by grasping only the pole assembly.

Always ensure that both sections of the pole assembly and the base plate are supported.

Never drop or allow an impact to the head.

Mount on a flat surface.

Never use product for anything other than its intended purpose.

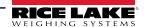

# 1.5 Installation Requirements

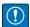

IMPORTANT: Avoid installation of the unit near direct sunlight or near bright lights. Direct sunlight and overhead lighting causes void pixels and noise that will affect the system from performing a dimension.

Protect the iDimension Plus from static electricity and connect to a clean AC power outlet.

Install the iDimension Plus on a table or sturdy level work surface large enough for the base plate and scale. Ensure the location provides a large enough work surface clear from other objects in the measurement area.

# 1.5.1 Measuring Platform

The iDimension Plus can be installed over any platform or surface. Measuring flat items, such as envelopes and small poly bags, requires a flat, non-reflective platform. Please contact Rice Lake Weighing Systems for further information.

#### 1.5.2 Scale Placement

If using a scale, place the scale on the base plate, centered on the marks (Figure 1-1). Secure the scale into position. Continuous movement of the scale may provide inaccurate measurements. If the scale moves from the original position placed after a zero height or reset function, results may be inaccurate.

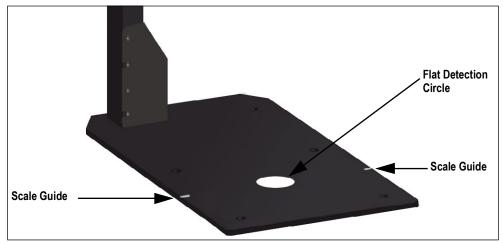

Figure 1-1. Scale Placement

# 2.0 Setup Wizard

This section provides an overview of how to set up the iDimension Plus.

The **Setup Wizard** displays during initial power-up. Skip to Step 4 if **Setup Wizard** displays.

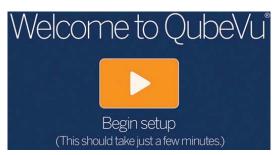

Figure 2-1. Setup Wizard Prompt

# 2.1 Access Setup Wizard

If **Setup Wizard** does not display, use the following steps.

- 1. From the display (Figure 3-1 on page 17), select the **Device Information** button (Figure 4-1 on page 21).
- 2. Select the Configuration Menu button (Section 4.1 on page 21). Configuration Menu displays.
- 3. Select Setup Wizard.

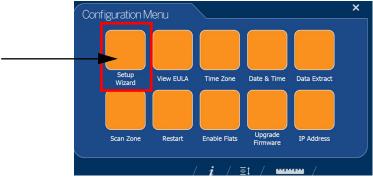

Figure 2-2. Configuration Menu

4. The *Initial Setup Wizard* displays.

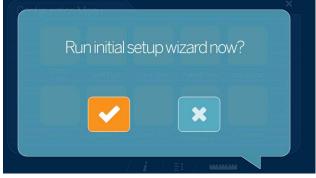

Figure 2-3. Initial Setup Wizard

5. Select checkmark to run the initial Setup Wizard.

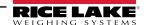

#### 2.1.1 Time Zone

The Time Zone button displays the current time zone.

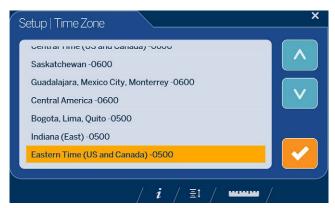

Figure 2-4. Time Zone Selections

Use the following steps to edit the time zone.

- 1. Select **Time Zone**, Figure 2-5. The current time zone displays.
- 2. Scroll or to highlight the desired time zone.
- 3. Select to continue.

## 2.1.2 Date and Time

The **Date and Time** button allows the adjustment of date or time if necessary.

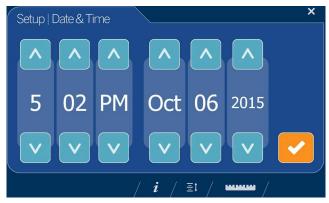

Figure 2-5. Date and Time

Use the following steps to adjust the date or time.

- 1. Select Time & Date Figure 2-2 on page 10.
- 2. Use or to enter the current time and date.
- 3. Select to continue.

# 2.2 Zero Height

1. Select the base type of the iDimension Plus.

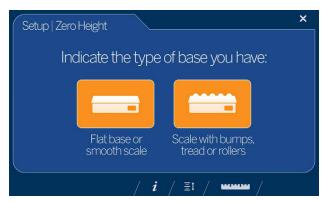

Figure 2-6. Zero Height Base Selection Display

- Flat base or smooth scale: If the base is a smooth top scale or no scale, only using the iDimension Plus base, select the and proceed to Step 3
- Scale with bumps tread or rollers: If the base has an uneven surface (roller balls or conveyor), not using the iDimension Plus base, select the then continue to Step 2
- 2. Place the calibration object on top of the scale then select

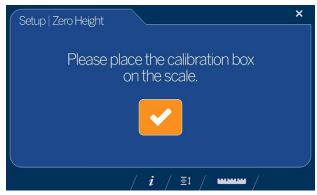

Figure 2-7. Place Calibration Box Display

Ensure the platform is clear of other objects then select

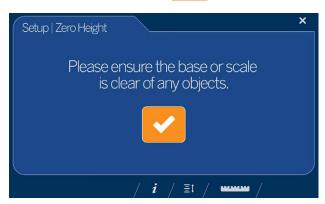

Figure 2-8. Ensure Base is Clear Display

NOTE: It is important to keep the scale or iDimension Plus base clear and unobstructed during the zero height calibration to set the zero height accurately.

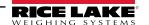

4. Stand clear of the unit before the countdown completes.

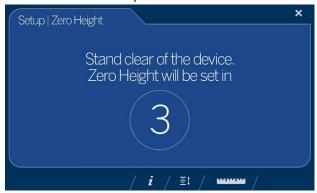

Figure 2-9. Stand Clear Display

5. The operator is advised on the platform distance that will be adjusted and asked to confirm by pressing

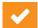

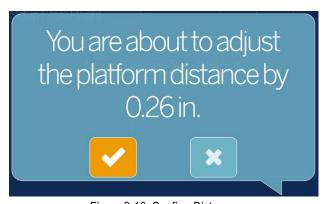

Figure 2-10. Confirm Distance

- 6. Press upon successful zero height calibration.
- 7. Remove the calibration object, if used when the base has an uneven surface (roller balls or conveyor). The base is selected within Step 1 on page 12.

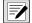

NOTE: If the zero height fails, ensure the dimensioning area is clear, the scale is level and repeat the zero height function. If unable to perform a successful zero height, calibration may be required (Section 2.0 on page 10).

# 2.3 Scan Zone

The scan zone is the area the system uses to dimension an item. When identifying the scan zone, consider the area needs to be clear from all other objects and is used to identify motion detected by an operator placing an item on the platform. Before the unit can attempt to perform a dimension, the scan area is required to be free from motion by the operator or objects near the device.

If the application has enabled flats; items than are less than 1.2" (3 cm) in height, the scan zone is required to be as large in length and width as the object.

Adjust the scan area by adjusting each of the four dots (touch points) on the screen Figure 2-11.

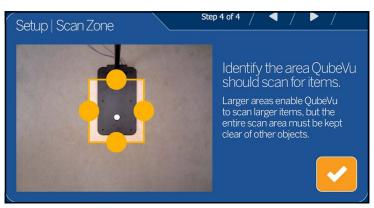

Figure 2-11. Scan Zone

2. Select when scan zone is configured.

# 2.4 Certified Settings

1. Select or v to select the appropriate configuration profile.

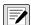

NOTE: The default configuration is US (48"). Selecting --Current Settings-- leaves this unchanged. Please contact Rice Lake Weighing Systems Support for advice on profile selection.

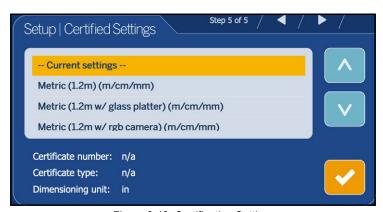

Figure 2-12. Certification Settings

The profile will depend on the hardware configuration and Legal for Trade requirements and was selected during the initial setup wizard. See Table 2-1 on page 15 for detailed information on each profile.

2. Select when the desired certified setting is selected.

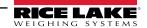

| Profile Name                      | Use If                                                                                             |                                      |
|-----------------------------------|----------------------------------------------------------------------------------------------------|--------------------------------------|
| Metric (1.2 m)                    | Measurement unit<br>Scan head mount height<br>Minimum object height<br>Legal for Trade application | = Metric<br>= 1.2 m<br>> 3 cm<br>No  |
| Metric (1.2 m with glass platter) | Measurement unit Scan head mount height Scale with glass platter Legal for Trade application       | = Metric<br>= 1.2 m<br>Yes<br>No     |
| Metric (1.2 m with rgb camera)    | Measurement unit Scan head mount height Minimum object height Legal for Trade application          | = Metric<br>= 1.2 m<br>< 3 cm<br>No  |
| Metric (1.5 m)                    | Measurement unit Scan head mount height Minimum object height Legal for Trade application          | = Metric<br>= 1.5 m<br>> 3 cm<br>No  |
| Metric (1.5 m with glass platter) | Measurement unit Scan head mount height Scale with glass platter Legal for Trade application       | = Metric<br>= 1.5 m<br>Yes<br>No     |
| Metric (1.5 m with rgb camera)    | Measurement unit<br>Scan head mount height<br>Minimum object height<br>Legal for Trade application | = Metric<br>= 1.5 m<br>< 3 cm<br>No  |
| Metric (2.0 m)                    | Measurement unit Scan head mount height Minimum object height Legal for Trade application          | = Metric<br>= 2.0 m<br>> 10 cm<br>No |
| Certified – MID: T1108 (1.2 m)    | Measurement unit Scan head mount height Legal for Trade application                                | = Metric<br>= 1.2 m<br>Yes (MID)     |
| Certified – MID: T1108 (1.5 m)    | Measurement unit Scan head mount height Legal for Trade application                                | = Metric<br>= 1.5 m<br>Yes (MID)     |

| Profile Name                                       | Use If                                                                                             |                                   |
|----------------------------------------------------|----------------------------------------------------------------------------------------------------|-----------------------------------|
| Certified – MID: T1108 (2.0 m)                     | Measurement unit<br>Scan head mount height<br>Legal for Trade application                          | = Metric<br>= 2.0 m<br>Yes (MID)  |
| Certified – OIML:<br>R129/2000-NL1-A-20.05 (1.2 m) | Measurement unit Scan head mount height Legal for Trade application                                | = Metric<br>= 1.2 m<br>Yes (MID)  |
| Certified – OIML:<br>R129/2000-NL1-A-20.05 (1.5 m) | Measurement unit Scan head mount height Legal for Trade application                                | = Metric<br>= 1.5 m<br>Yes (OIML) |
| Certified – OIML:<br>R129/2000-NL1-A-20.05 (2.0 m) | Measurement unit Scan head mount height Legal for Trade application                                | = Metric<br>= 2.0 m<br>Yes (OIML) |
| US (48")                                           | Measurement unit Scan head mount height Minimum object height Legal for Trade application          | = US<br>= 48"<br>> 1.2"<br>No     |
| US (48" with glass platter)                        | Measurement unit Scan head mount height Scale with glass platter Legal for Trade application       | = US<br>= 48"<br>Yes<br>No        |
| US (48" with rgb camera)                           | Measurement unit Scan head mount height Minimum object height Legal for Trade application          | = US<br>= 48"<br>< 1.2"<br>No     |
| US (60")                                           | Measurement unit Scan head mount height Minimum object height Legal for Trade application          | = US<br>= 60"<br>> 1.2"<br>No     |
| US (60" with glass platter)                        | Measurement unit Scan head mount height Scale with glass platter Legal for Trade application       | = US<br>= 60"<br>Yes<br>No        |
| US (60" with rgb camera)                           | Measurement unit Scan head mount height Minimum object height Legal for Trade application          | = US<br>= 60"<br>< 1.2"<br>No     |
| US (80")                                           | Measurement unit<br>Scan head mount height<br>Minimum object height<br>Legal for Trade application | = US<br>= 80"<br>> 4"<br>No       |

Table 2-1. Measurement Parameters

• Selecting any of the "Metric" profiles prompts for the selection of measurement unit: m, mm or cm.

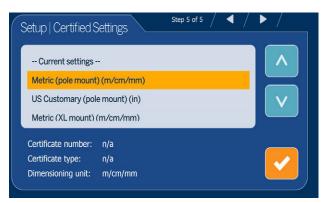

Figure 2-13. Certification Settings – Metric

- 3. Select or to scroll to the desired unit of measure.
- 4. Select when the desired unit of measure is selected.

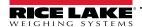

- 5. Upon completion of the setup wizard, the system restarts.
- 6. Clear the platform of obstructions to continue.

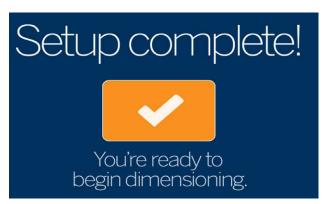

Figure 2-14. Setup Complete

# 2.5 Next Steps

The Setup Wizard is now complete. Additional setup requires connection of the iDimension Plus to a PC from a network connection to access QubeVu Manager.

- 1. Connect iDimension to network (Section 6.0 on page 32).
- 2. Configure general settings (Section 7.2 on page 36).
- 3. Configure scale settings for connecting to iDimension Plus (Section 7.2.2 on page 38).
- 4. Configure network (Section 7.4 on page 40).

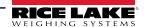

# 3.0 Touchscreen Display

This section provides an overview of iDimension Plus USB touchscreen display indicator and control instructions.

The USB touchscreen display combines the weight and dimensions from the iDimension Plus and the optional scale to be visualized.

The touchscreen display provides the dimensions, a live displayed scale weight and operator access to system level controls.

# 3.1 Touch Screen Display Operation

A live image provides the user feedback on the placement of the item and conditions that may cause the system to be unable to dimension, for example out of bounds. The blue line shown in Figure 3-1, indicates the scan zone defined during initial setup.

The **Power** button for the USB display is located on the back of the unit. The USB operator display can be configured in QubeVu Manager, see the iDimension Plus QubeVu Managers Guide (PN 195441).

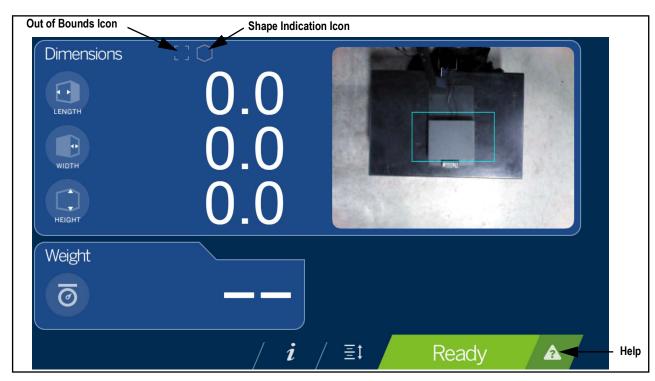

Figure 3-1. Touchscreen Display

The indicator provides out of bounds and shape information for dimensioning. Function keys allow the iDimension Plus to be managed via the touchscreen display.

#### 3.1.1 Live Image

The weigh area provides a real-time view of the scanning area from the scanning head onto the USB display. The blue box within Figure 3-1 is the **Scan Zone** which indicates the area the iDimension Plus will dimension.

#### 3.1.2 Out of Bounds Indication

The **Out of Bounds** icon indicates the object is not outside of the **Scan Zone**. If the object is outside of the **Scan Zone**, an exclamation point appears with arrows indicating the direction the object is not within the **Scan Zone**.

If all four of the arrows within the *Out of Bounds* icon are lit the object being dimensioned is not within the viewing area or the item is too large. The arrows within the *Out of Bounds* icon display the direction which the item is outside of the *Scan Zone*.

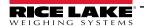

#### 3.1.3 Shape Indication

The **Shape Indication** icon indicates the shape of the object being dimensioned.

- The **Regular Shape** icon indicates if the item is dimensioned as a regular shape and the dimensions are displayed in 0.2" or 0.5 cm increments.
- The *Irregular Shape* icon indicates if the item is dimensioned as an irregular shape and the dimensions are displayed in 0.5" or 0.5 cm increments.

#### 3.1.4 Status Indication

Status indicates the current status of the iDimension Plus unit.

- The Ready status indicates the device is ready to perform a dimensioning transaction
- The Remove status indicates a successful dimensioning transaction is complete
- The Stopped status displays during restart or if the devices requires a restart from the Configuration menu
- The Wait status displays briefly while dimensioning or if user intervention is required; select the **Help** function key to see real time feedback of the system if the device displays the started, stopped or wait condition

## 3.1.5 Help Key

The **Help** function key displays the **Issue Review** menu.

The **Help** function key provides real time feedback to the operator of the unit. It provides step-by-step instructions on how to clear conditions such as start, stop, wait or remove condition with no object in the scan area.

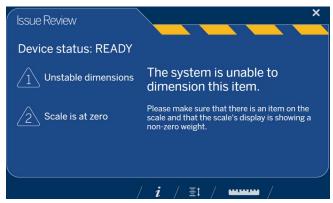

Figure 3-2. Issue Review

Select the ruler icon at the bottom of the touchscreen display Figure 3-2 to return to the main screen.

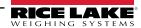

# 3.1.6 Zero Height Key

The **Zero Height** function key allows the iDimension Plus to calculate the distance between the scan head and the base. Zeroing the height after initial setup is only necessary if the distance between the scan head and the measuring platform changes. *Example: When a scale is added or removed.* 

To perform the **Zero Height** function, refer to the following steps:

1. Select the base type of the iDimension Plus.

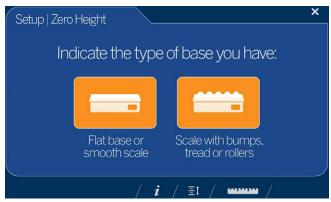

Figure 3-3. Zero Height Base Selection Display

- If the base is a smooth top scale or no scale, only using the iDimension Plus base, select the scale type and proceed to Step 3 on page 20
- If the base has an uneven surface (roller balls or conveyor), not using the iDimension Plus base, select the then continue to Step 2. For best performance, choose this function
- 2. Place the calibration object on top of the scale then select

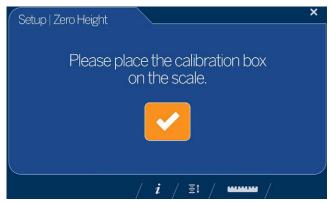

Figure 3-4. Place Calibration Box Display

Ensure the platform is clear of other objects then select

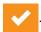

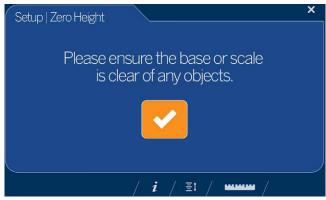

Figure 3-5. Ensure Base is Clear Display

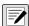

NOTE: It is important to keep the scale or iDimension Plus base clear and unobstructed during the zero height calibration to set the zero height accurately.

4. Stand clear of the unit before the countdown completes.

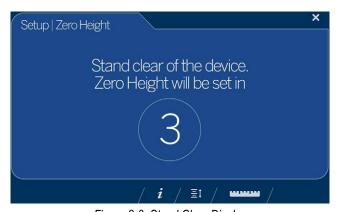

Figure 3-6. Stand Clear Display

- . The display returns to the *Touchscreen Display* (Figure 3-1 on 5. Upon successful zero height calibration select page 17).
- 6. Remove the calibration object.

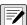

NOTE: If the zero height fails, ensure the dimensioning area is clear, the scale is level and repeat the zero height function. If unable to perform a successful zero height, calibration may be required (Section 2.0 on page 10), or if using a 1.2 m pole assembly, select the certified setting first, then retry zero height.

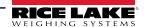

# 4.0 Configuration Menu

This section provides an overview of iDimension Plus configuration menu instructions. The **Configuration Menu** provides more configuration options when accessed through touchscreen display than when accessed through a PC.

# 4.1 Access Configuration Menu

To access the **Configuration Menu**, use the following steps:

- 1. Select the **Device Information** function key included at the bottom of the screen (Figure 3-1 on page 17).
- 2. The Device Info menu displays (Figure 4-1). For additional Device Info information (Section 4.2 on page 26).

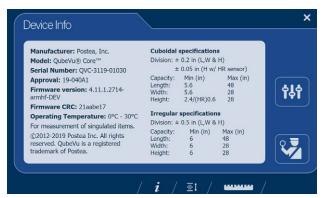

Figure 4-1. Device Information

3. Select the **Configuration** function key する

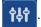

4. The **Configuration Menu** displays.

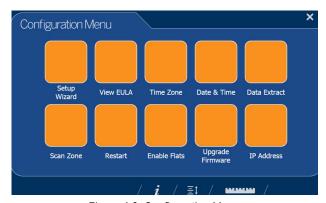

Figure 4-2. Configuration Menu

| Item             | Description                                                                                                    | Reference                |
|------------------|----------------------------------------------------------------------------------------------------|--------------------------|
| Setup Wizard     | setup Wizard Steps through initial configuration to allow unit operation                                             |                          |
| View EULA        | Displays the Software End User License Agreement information                                                         | Section 4.1.3 on page 23 |
| Time Zone        | Displays the current time zone and allows for time zone configuration                                                | Section 4.1.4 on page 23 |
| Date & Time      | Allows the adjustment of date and time                                                                               | Section 2.1.2 on page 11 |
| Data Extract     | View the configuration settings and the current and previous status;<br>Must be configuration in administration mode | Section 4.1.4 on page 23 |
| Scan Zone        | Allows for configuration of the <b>Zone of Interest</b>                                                              | Section 2.3 on page 14   |
| Restart          | Select to restart the iDimension Plus unit                                                                           | Section 4.1.5 on page 24 |
| Upgrade Firmware | Allows for a connected USB drive to update the current device firmware                                               | Section 4.1.6 on page 24 |
| IP Address       | Select to view the current IP address of the iDimension Plus unit                                                    | Section 4.1.7 on page 25 |

Table 4-1. Configuration Menu Keys

# 4.1.1 Inspection Menu Key

The Inspection Menu function key

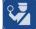

provides access to Weight and Measures Inspector menu.

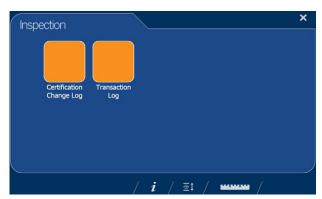

Figure 4-3. Inspection Menu

# 4.1.2 Setup Wizard

The **Setup Wizard** displays during initial assembly and power-up. If **Setup Wizard** does not display, see Section 2.1 on page 10.

Select the **Setup Wizard** to automatically step through the following information.

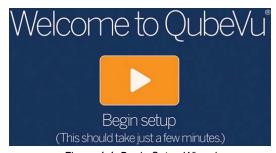

Figure 4-4. Begin Setup Wizard

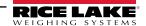

#### 4.1.3 View EULA

The View EULA button displays the Software End User License Agreement.

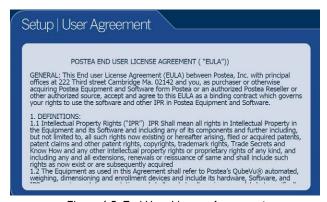

Figure 4-5. End User License Agreement

- 5. Use or to scroll through the license agreement.
- 6. Select when read.

#### 4.1.4 Data Extract

If **Long Terms Store** and **Daily Extract** are enabled by the system administrator, the operator can view the configuration settings and current/historical status. All settings are configured in the administrator mode of QubeVu Manager.

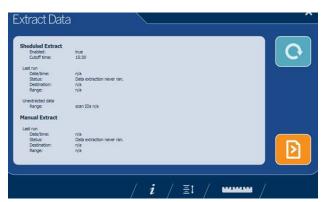

Figure 4-6. Extract Data

- 1. Select to refresh.
- 2. Select to perform a manual export.
- 3. Select the ruler icon to return to normal operating mode.

#### 4.1.5 Restart

Select **Restart** for confirmation before restarting the device. Select to confirm or to cancel the process.

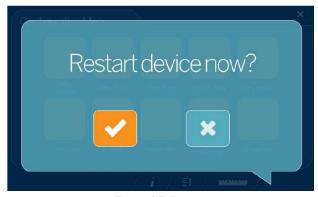

Figure 4-7. Restart

#### 4.1.6 Upgrade Firmware

Updated firmware may be available at <a href="www.ricelake.com">www.ricelake.com</a>. When upgrading the unit, the firmware release must be downloaded to a USB drive.

- 1. Select **Upgrade Firmware**.
- 2. Attach the USB drive to the iDimension Plus USB port. Select to continue.
- 3. Firmware upgrade files contained on the USB drive are displayed.
- 4. Select the firmware upgrade required. Select to continue.

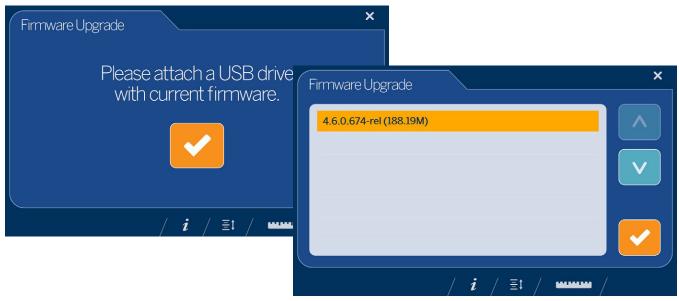

Figure 4-8. Connect USB Drive to Upgrade Firmware

NOTE: The firmware update is copied from the USB drive to the iDimension Plus. The file checksum is used to validate the file.

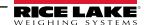

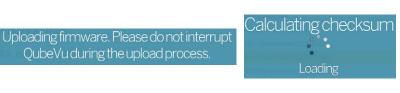

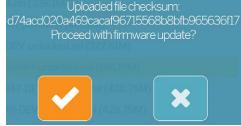

**Uploading Firmware** 

**Calculating Checksum** 

**Uploaded File Checksum** 

Figure 4-9. Firmware Uploading Messages

5. Select at the message *Uploaded file checksum* to proceed with upgrade. The update process takes a few minutes. Do not interrupt the process. The iDimension Plus reboots upon completion.

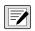

NOTE: Select

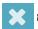

to cancel the process.

#### 4.1.7 IP Address

The IP address displays the current IP address defined by the system administrator or network. Use the displayed IP address to configure the network port to access the Administrative QubeVu Manager software for full system setup and configuration.

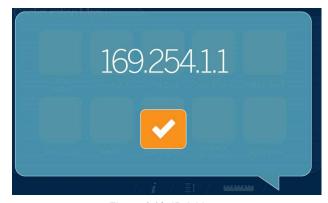

Figure 4-10. IP Address

# 4.2 Device Information

Provides access to a weights and measures inspector and important information about the device.

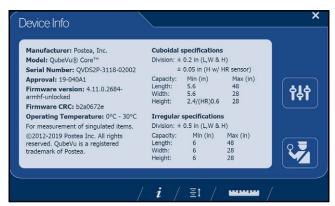

Figure 4-11. QubeVu Inspector Device Information Tab

Select the ruler icon to return to the normal operating mode.

## 4.2.1 Device Information Key

The **Device Information** function key ideal displays the **Device Info Menu**.

Press *i* to enter into the **Device Info** menu on the USB touchscreen display. The menu provides access to a weights and measures **Inspection** menu and **Configuration** menu for setup of standard user functions (Section 4.2.2).

## 4.2.2 Weights and Measures

This screen must be accessed by a local weights and measures inspectors for Legal-for-Trade devices using category 3 audit trail. From the *Device Info* menu, select the *Inspection* button .

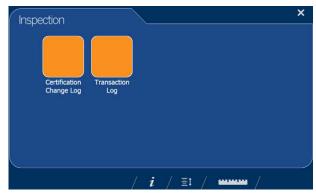

Figure 4-12. Inspection Menu

# **Certification Change Log**

The Certification Change Log provides a log of configuration and calibration changes for weights and measures inspectors.

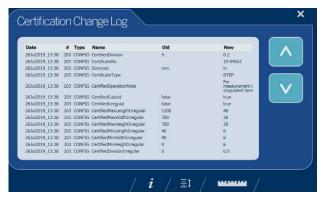

Figure 4-13. Certified Change Log

- Use \( \sigma \) or \( \sigma \) arrows to scroll through the log
- Select the ruler icon to return to normal operating mode
- Select to return to the previous screen

## **Transaction Log**

For specific applications and International approvals requiring long term storage, audit trail must be configured in the QubeVu Manager *Measurement Settings* tab. If not configured, *No LTS data is available* displays.

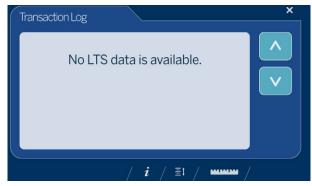

Figure 4-14. Transaction Log

# 5.0 Use and Operation

For iDimension Series use and operation information, see the following sections:

# 5.1 Measurement Capabilities

When reporting dimensions of an item, the device defines length, width and height as follows:

- Length Longer of the two horizontal measurements
- · Width Shorter of the two horizontal measurements
- · Height Vertical measurement

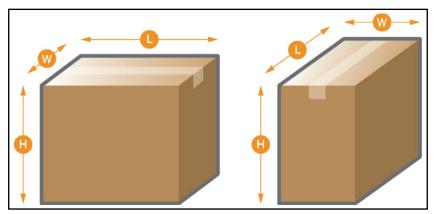

Figure 5-1. Object Measurements

The iDimension Series has been tested and approved with an OIML & MID certified accuracy of ± 5 mm on regular shaped items. See Section 9.0 on page 49 for additional specification information.

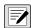

NOTE: Minimum and maximum certified capacities do not reflect certified performance specifications. Contact Rice Lake Weighing Systems for details.

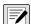

NOTE: When a scale is used on top of the base plate, it reduces the maximum object size available since it reduces the distances between the scanning head and base plate.

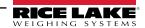

#### 5.1.1 Flats

Dimensioning objects smaller than 1.2" (3 cm) in height requires the following:

- Selection of the correct configuration profile (Section 2.4 on page 14)
- A connected scale or use of the **Disk Finder** feature.

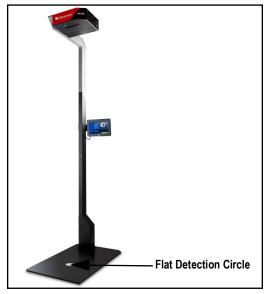

Figure 5-2. Flat Detection Circle

## 5.1.2 Object Types

The iDimension Plus is factory configured to dimension both cube (rectangular) and irregular shaped objects. Irregular shaped objects are dimensioned as rectangles around the shape.

See Table 5-1 for an example of how and what types of shapes the iDimension Plus will measure.

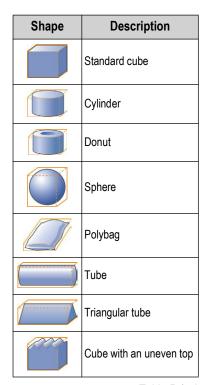

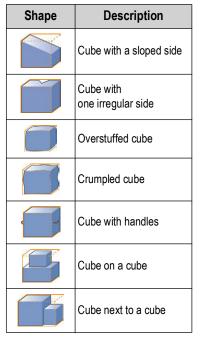

Table 5-1. Irregular Shapes

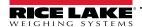

#### **Item Placement**

For best results, centrally place the item below the scanning head. If the **Zone of Interest** or **Work Area** are configured too small, errors may occur.

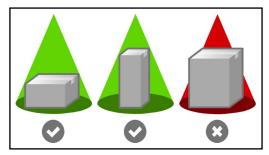

Figure 5-3. Item Placement

The maximum size of an item to be dimensioned varies due to the camera's field of view.

# 5.2 Performing A Measurement

This section provides an overview of how to perform a measurement.

# 5.2.1 Automatic Package Detection

1. To dimension, the iDimension Plus must be in a *Ready* status and the scale, if used, is at zero weight.

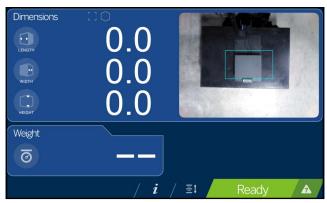

Figure 5-4. Ready Status

2. Place object within the **Zone of Interest**. Once the scale has settled and there is no motion within the **Work Area**, the iDimension Plus will provide the dimensions, weights and image of the package with a blue bounding box representing the measurements displayed.

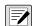

NOTE: To enable Manual Trigger Mode, attach an optional bar code scanner or use a third-party software to trigger a dimension.

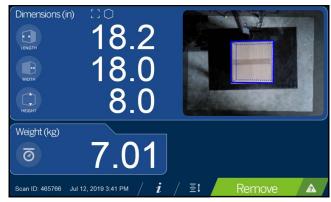

Figure 5-5. Zone of Interest

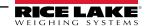

3. Remove the object. The system returns to the *Ready* status.

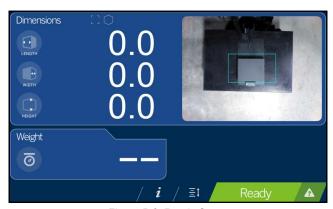

Figure 5-6. Ready Status

4. If the system does not return to the ready state, select the **Help** function key on the USB display (Section 3.1.5 on page 18) follow the instructions to return the iDimension Plus to the **Ready** status.

## **Item Out of Bounds**

The system will provide an out of bounds alert if trying to dimension an object that is too large for the field of view. Use the out of bounds indicator to determine if reposition is required.

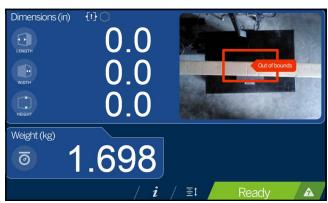

Figure 5-7. Out of Bounds Flat Detection Circle

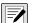

NOTE: See Section 2.3 on page 14 to adjust the scan zone.

# 6.0 Network Connection

iDimension Plus is installed as a network device and supports both static and dynamic IP configuration. DHCP is enabled as default, however, it also has a fixed, failsafe IP address of 169.254.1.1 which can be used for initial setup and configuration.

Configuring the iDimension Plus uses the embedded firmware, QubeVu Manager, which is accessed via an IP address over a wired Ethernet connection through a web browser.

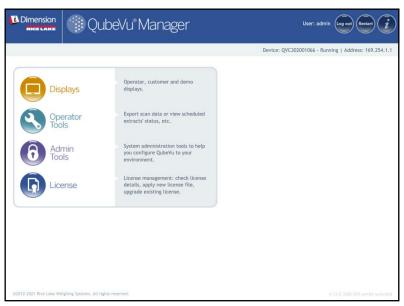

Figure 6-1. QubeVu Manager

## 6.1 Connection

If using DHCP, connect the iDimension Plus to the network and follow the instructions in Section 6.2 to determine the IP address. Alternatively, contact your local IT Department.

If using a static IP address, connect the iDimension Plus directly to a laptop or PC and follow the instructions in Section 6.3 on page 33.

# 6.2 DHCP Connection

To connect via DHCP, see the following information:

- 1. Connect the Ethernet cable to the back of the iDimension Plus and to the network.
- 2. Power on the iDimension Plus.
- 3. The network assigns an IP address.
- 4. To identify the IP address assigned from the touchscreen display, select the **Device Information** function key 👔
- 5. From the *Information* menu, select the **Configuration Menu** function key 🙌 to access the configuration menu.
- Select the IP Address button, document the IP address.
- 7. Open a web browser, Google Chrome is the recommended web browser, type in the IP address into the web browser, the QubeVu Manager menu displays.
- 8. See Section 7.4 on page 40 for advanced network adapter settings.

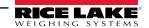

# 6.3 Static IP Connection

To connect via the static, failsafe IP, use the following steps.

1. Connect a laptop/PC directly to QubeVu using a standard Ethernet cable.

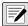

NOTE: It is important this is a direct connection with no hubs/switches in between.

- 2. Configure the Ethernet port on the laptop/PC with the following IP settings:
- IP Address: 169.254.1.10
   Subnet mask: 255.255.0.0
- 5. Confirm connectivity by pinging 169.254.1.1
- 6. If ping is successful, QubeVu Manager should be accessible at http://169.254.1.1

The 169.254.1.1 failsafe address is intended for use during initial setup to access QubeVu Manager and facilitate configuring a static IP address. See Section 7.4 on page 40 for advanced network adapter settings.

#### 6.4 Admin Tools Menu

**Admin Tools** are used for configuring, calibrating, defining, upgrading, backing up and running diagnostics on the system. Use the following steps to enter the **Admin Tools** menu.

- 1. From the QubeVu homepage, select
- Admin to log in.
- 2. The default user name is **admin** and the default password is **password**.
- 3. Select desired tool within the **Admin Tools** menu.

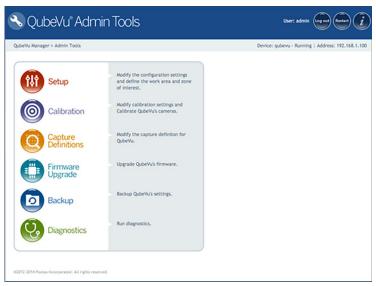

Figure 6-2. Admin Tools Menu

| Parameter           | Description                                                                                                    |
|---------------------|----------------------------------------------------------------------------------------------------|
| Setup               | Configuration settings, define Work Area and Zone of Interest (Section 4.0 on page 21)                                 |
| Calibration         | Calibration settings, calibrate cameras, time and date, data extraction and long term storage (Section 7.0 on page 35) |
| Capture Definitions | Capture definitions for QubeVu                                                                                         |
| Firmware Upgrade    | Update firmware                                                                                                    |
| Backup              | Backup and restore settings; See the iDimension Plus QubeVu Managers Guide (PN 195441) for additional backup details   |
| Diagnostics         | Diagnostics settings (Section 9.1 on page 49)                                                                          |

Table 6-1. Admin Tools

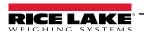

# 6.4.1 Edit/Cancel/Save Keys

While in Admin Tools menus, Edit, Cancel and Save keys are active and are found on the right side of the screen the screen.

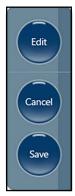

Figure 6-3. Edit/Cancel/Save Keys

#### Edit

Select to make changes to the Admin Tools settings. This displays while in the general setting mode and calibration menu.

Change the settings, then select to continue.

#### Cancel

Cancels all edits made to all tabs, unless saved.

#### Save

saves all changes made during the edit process within the page and a sub menu tab. Upon save, the unit may restart and return to the home screen.

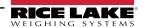

# 7.0 Setup

This section provides an overview of iDimension Plus setup instructions, using QubeVu Manager.

For complete QubeVu Manager setup instructions, see the iDimension Plus QubeVu Managers Guide (PN 195441).

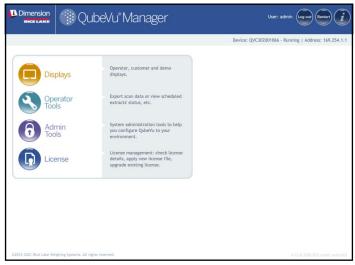

Figure 7-1. QubeVu Home

# 7.1 Setup Menu

Use the following steps to navigate to the setup menu.

1. From the QubeVu Manager menu, select

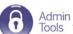

2. The QubeVu Manager login screen displays. The default username is admin. The default password is password.

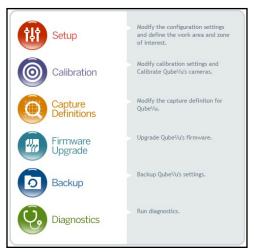

Figure 7-2. QubeVu Setup

3. Select Setup.

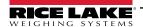

# 7.2 General Settings

- 1. From the QubeVu Manager menu, select Admin Tools
- 2. The QubeVu Manager login screen displays. The default username is admin. The default password is password.
- 3. Select Setup.
- 4. Select General Settings

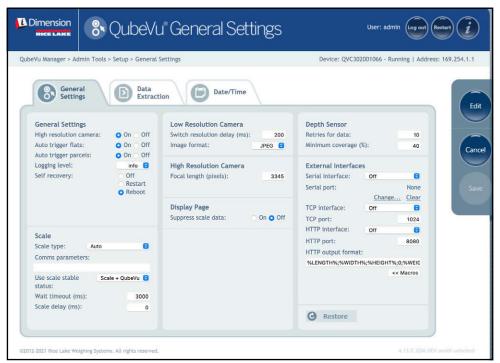

Figure 7-3. Setup – General Settings

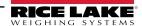

# 7.2.1 General Settings Parameters

Default factory settings are shown in Figure 7-4 and Table 7-1

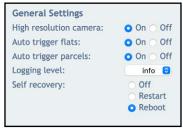

Figure 7-4. General Settings

| Parameter              | Description                                                                                                    |  |  |
|------------------------|----------------------------------------------------------------------------------------------------|--|--|
| High Resolution Camera | Enables or disables the high resolution camera;  NOTE: High resolution cameras are not present in all models.  High resolution image capture is controlled by the Capture Definitions                                                                                                    |  |  |
| Auto Trigger Flats     | Determines if the capture (dimensions, weight, image) is automatically triggered for items classified as flats; <b>On</b> = capture initiated when a flat item is placed in the <b>Work Area</b> , item is stable and a stable weight has been received from a connected scale, default                                                                                                    |  |  |
| Auto Trigger Parcels   | The default setting is <b>On</b> ; A parcel is defined as a package that is determined automatically at 85% or higher in a cuboid score                                                                                                    |  |  |
| Logging Level          | The default setting is <b>Info</b> ; Changing to error or debug will increase the amount engineering and performance information stored in the diagnostics and log files shown in "ipaddress/log" command                                                                                                    |  |  |
| Self Recovery          | The default setting is <i>Reboot</i> ,  Off – System will not perform a self recovery;  Restart – If the system has determined a critical error state, the unit will perform a restart of the software and returns the system to normal mode; If an object is under the device during a reboot, Wait will be displayed on the USB display;  Clear the platform to return to ready state;  Reboot – If the system has determined a critical error state, the unit will perform a reboot, an automatic power cycle that clears the error and returns the system to normal mode; If an object is under the device during a reboot, Wait will be displayed on the USB display; Clear the platform to return to ready state; If the scale is receiving power from the USB port, check to make sure the scale is on and working properly |  |  |

Table 7-1. General Settings Parameters

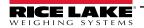

#### 7.2.2 Scale

The iDimension Plus is designed to directly interface to common shipping scales. Each scale has unique interface protocols that are designed to work with common shipping systems.

Refer to the manufacturers manual to determine the available "protocols" to choose from.

The iDimension Plus provides a USB port for connecting the scale. Some scale manufacturers may vary on the compatibility and capabilities of protocols for a scales with RS-232 or USB connections.

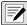

NOTE: A scale with USB HID is a standard Windows and USB.org protocol that works with scales when displaying weight Ib or kg. If a Postal Scale displays weight in Ib/oz, the USB HID protocol does not function.

If the scale is equipped with only an RS-232 port, a compatible FTDI RS-232/USB Converter (PN 178501) is required.

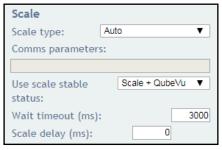

Figure 7-5. Scale Settings

| Parameter                                 | Description                                                                                                    |
|-------------------------------------------|----------------------------------------------------------------------------------------------------|
| Scale Type                                | Selectable from a drop-down list:  Auto – Upon Start-up or reset, the iDimension Plus automatically attempts to identify a scales factory default settings; It is recommended to use one of the scale manufacturers; USB HID scales are not supported  None – No scale is connected  External – Requires advanced integration using iDimension Plus API; With no scale connected  USBHID* – A compatible scale using scale using USB HID protocol; See Comms parameter  Mettler Toledo – A scale configured for the Mettler Toledo Standard protocol  MTSICS –A scale configured for using the (Mettler Toledo Standard Interface Command Set)  NCI – A scale using the Avery Weigh-Tronix/NCI protocol; For Rice Lake BenchPro Postal Scales, use this setting for scales in lb/oz mode  Pennsylvania7300 – The Pennsylvania 7300 scale is used |
| Communication<br>Parameters<br>USB RS-232 | Enter the RS-232 parameter settings of the scale selected; See the scale manufacturers operator's manual for instructions:  *Baud Rate* - 1200, 2400, 4800, 9600, 14400, 19200, 38400, 57600 and 115200  *Parity* - None, Odd, Even  *Bits* - 5,6,7,8,9  *Stopbits* - 1, 1.5, 2  *Example: 9600,N,8,1                                                                                                    |
| Communication<br>Parameters USB HID       | The following is a list of Compatible USB HID scales including the Vendor ID and product ID; The following example is for a Rice Lake BenchPro Scale; 1C19 is the vendor ID and 0002 is the product id; Use a comma to separate the values (Table 7-3)  Example: 1C19,0002                                                                                                    |

Table 7-2. Scale Parameters

| Manufacturer               | Model           | Vendor ID | Product ID |
|----------------------------|-----------------|-----------|------------|
| Rice Lake Weighing Systems | BenchPro Series | 1C19      | 0002       |
| Fairbanks Scale            | Ultegra Series  | 0EB8      | 0x555e     |
| Mettler Toledo             | PS / BC Series  | 0922      | F000       |
| Dymo Costar                | M10             | 0922      | 8003       |
| Dymo Costar                | S50             | 0922      | 8007       |

Table 7-3. Scale Manufacturer Information

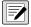

NOTE: If the required scale is not listed, contact Rice Lake Weighing Systems to purchase a BenchPro scale.

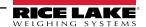

| Parameter         | Description                                                                                                    |
|-------------------|----------------------------------------------------------------------------------------------------|
| Use Scale Stable  | Use Scale Stable Status determines when iDimension locks the displayed weight and dimensions on the touchscreen display.         |
| Status            | Dimensions are locked and the remove state is displayed using both the scale stable reading and iDimension filter                |
|                   | Scale+QubeVu – This is the default factory setting and is recommended for use;                                                   |
|                   | QubeVu – Dimensions are locked and remove is displayed without checking if the scale is stable;                                  |
|                   | Using this feature may provide incorrect weight on the display; Not recommended for use;                                         |
|                   | Scale – Dimensions are locked and remove is displayed when the scale has returned a stable reading to the iDimension;            |
|                   | Not recommended for use, this may increase the remove state to more than 3 seconds                                               |
| Wait Timeout (ms) | The time in milliseconds the dimensions wait for the scale to return a stable weight; System timeouts and does not return to the |
|                   | remove state; Increase this settings if the scale is in an unstable environment                                                  |
| Scale Delay (ms)  | The time in milliseconds in which the iDimension requests a weight from the scale; Increase this setting to 500 ms to allow the  |
| ,                 | weight on the scale to stabilize, if experiencing incorrect weights being displayed on the iDimension vs the scales display      |

Table 7-4. Use Scale Stable Status Selections

# 7.3 Language Setup

- 1. From the QubeVu Manager menu, select Admin Tools
- The QubeVu Manager login screen displays. The default username is <u>admin</u>. The default password is <u>password</u>.
- 3. Select Setup.
- 4. Select Display Settings.
- 5. Select the desired language from the Language to Display drop-down menu (see Figure 7-6).

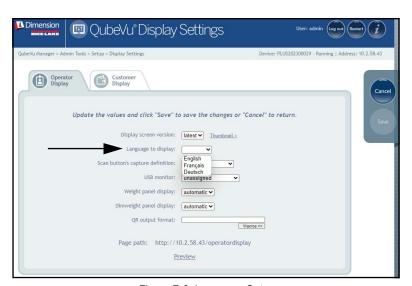

Figure 7-6. Language Setup

6. Select so to continue.

# 7.4 Network

Use the *Network* tool to define network settings.

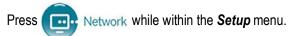

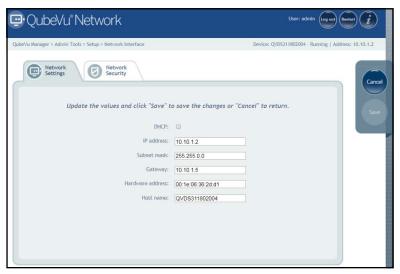

Figure 7-7. Network Interface Settings

Enter or modify the network settings for the enterprise network.

| Parameter        | Description                                                                                                    |
|------------------|----------------------------------------------------------------------------------------------------|
| DHCP             | Have the network administrator verify if the iDimension Plus is to be set up on the network using the Dynamic Host Configuration Protocol ( <i>DHCP</i> ); If <i>DHCP</i> is checked, a unique <i>Host Name</i> for this device must be defined; The name is used to access the device from the <i>Manager Tools</i> in the future; A host name can be up to 15 characters <i>Example: http://<hostname>/</hostname></i> |
| IP Address       | If DHCP is checked, do not enter an IP address; If DHCP is not checked, define a unique IP address for each iDimension Plus is installed; Default IP address: 169.254.1.1  Consult with the network administrator if unsure how to assign a new IP address; If using fixed IP addresses, access iDimension Plus by the hostname or the IP address: http:// <hostname>/ http://<ipaddress>/</ipaddress></hostname>        |
| Subnet Mask      | Default subnet mask: 255.255.255.0; Consult the network administrator for the correct setting                                                                                                    |
| Gateway          | Default gateway: 0.0.0.0; Consult the network administrator for the correct setting                                                                                                    |
| Hardware Address | Do not modify; Each iDimension Plus has been assigned a unique hardware address                                                                                                    |
| Host Name        | The default host name is the alphanumeric portion of the device serial number; A unique host name may be defined for each device; Up to 15 characters are allowed for the <b>Host Name</b>                                                                                                    |

Table 7-5. Network Interface Parameters

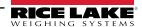

## 7.4.1 Network Security

**Network Security** settings allow enhanced security by encrypting communications with the iDimension Plus using the Hypertext Transfer Protocol (HTTPS). By default, communication with the iDimension Plus is via HTTP.

- Select the Network Security tab to display the current settings
- Click on Enable HTTPS to enable HTTPS
- · Click Browse to select your SSL key and cert files, then Upload
- Select **Upload** to transfer the information from the PC to the iDimension Plus

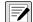

NOTE:SSL certificates are not supplied by Rice Lake Weighing Systems. Contact your IT Department for further information.

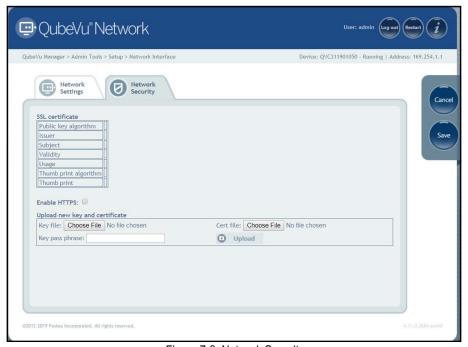

Figure 7-8. Network Security

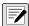

NOTE: With HTTPS enabled, both the HTTP and the HTTPS addresses are available.

# 8.0 Calibration

This section provides an overview of iDimension Plus calibration instructions.

The calibration menu provides access to the following information:

- Calibration settings for the Work Area and Zone of Interest configuration
- Camera calibration if required, calibrates the iDimension Plus using the calibration object

# 8.1 Calibration Settings

The calibration settings include configuration of the Work Area and Zone of Interest.

#### 8.1.1 Work Area

The **Work Area** represents the area around the base used for detecting motion. The system waits until there is no motion detected before attempting to scan an item.

The **Work Area** also provides a maximum area for the detection of flats (items less than 1.2" in height) and irregular objects. Flats and irregular objects must fit completely within the **Work Area** in order to be detected.

When configuring the Work Area, this area should be clear of objects that would affect dimensioning performance.

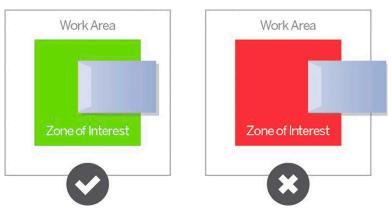

Figure 8-1. Flat Work Area

IMPORTANT: Figure 8-1 is for flats and irregular objects only. Parcels are dimensioned even if part of the item is outside of the Work Area.

#### 8.1.2 Zone of Interest

The **Zone of Interest** represents the detection area to be used for item dimensioning. Items must be placed at least partially within the **Zone of Interest**.

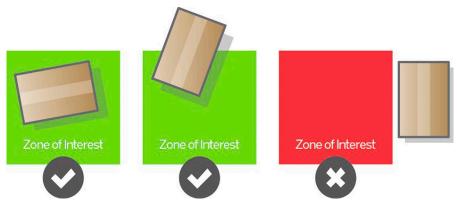

Figure 8-2. Zone of Interest

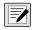

NOTE: If the background of the dimensioning area is reflective, adjust the Zone of Interest to approximately 3" x 3".

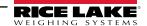

# 8.1.3 Zone of Interest Configuration Mode

To review the current camera calibration settings within QubeVu, see the following procedure:

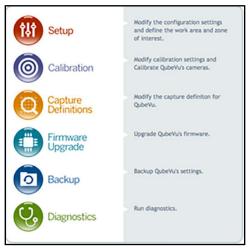

Figure 8-3. Admin Tools

2. Select Calibration Settings to set parameters within the Calibration Settings tab.

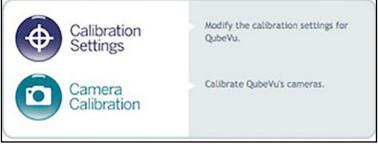

Figure 8-4. Calibration Menu

3. Select the **Zone of Interest** tab.

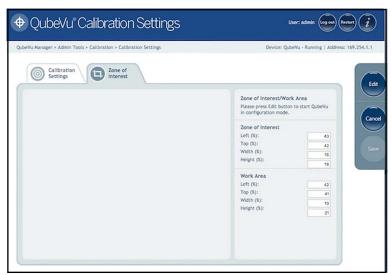

Figure 8-5. Zone of Interest Tab

4. Select to switch to configuration mode. This may take a few minutes while the device resets.

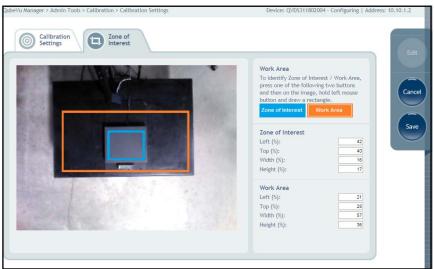

Figure 8-6. Zone of Interest Tab

NOTE: Modifying the Zone of Interest and Work Area is required if the height of the scale has been changed or if a scale has been added or removed from the operation.

5. Once the system has successfully entered into the edit and configuration mode, a live image will be displayed.

Select Zone of Interest or Work Area and hold the mouse over the image to create new parameters.

NOTE: Ensure the Work Area is larger than the Zone of Interest.

6. Select so to continue. The system restarts. Ensure the platform is clear of obstructions to return to the ready state.

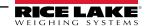

# 8.2 Camera Calibration from QubeVu Manager

For camera calibration information, see the following procedures:

#### 8.2.1 Camera Calibration

The system is factory calibrated however it is may be required to perform a calibration if the system has moved to a different location, new scale is being used or the system is providing inaccurate dimensions.

Calibration requires the use of the included calibration object.

If using a scale, make sure the scale is centered between the marks on the base plate and place the calibration object on top of the scale platform.

If no scale is used, place the calibration object between the base plate mark.

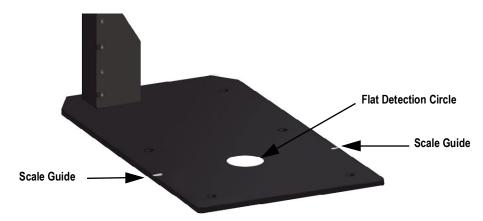

Figure 8-7. Base Plate Marks

To calibrate the camera, use the following steps:

- 1. From the *Admin* menu, select Calibration.
- 2. Select Camera Calibration . The Camera Calibration menu displays.
- 3. Select Edit
- 4. Select the **Depth Confidence** tab. A live image displays.

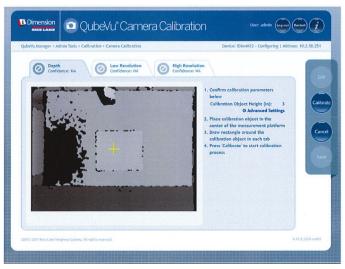

Figure 8-8. Depth of Confidence Tab

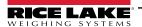

5. Press and hold the left mouse button and hover over the image to create a blue rectangle line around the calibration object.

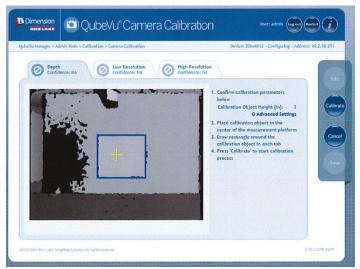

Figure 8-9. Calibration Object Bounds

- 6. Select the Low Resolution tab.
- 7. Press and hold the left mouse button and drag the mouse to draw a rectangle around the calibration object.

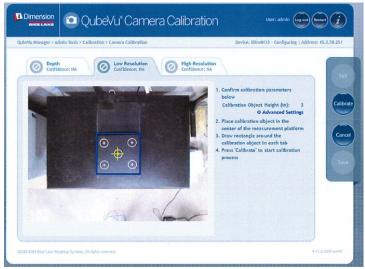

Figure 8-10. Low Resolution Tab

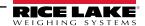

- 8. If a 4k model has been purchased, select the **High Resolution** tab.
- 9. Press and hold the left mouse button to drag the mouse to draw a rectangle around the calibration object.

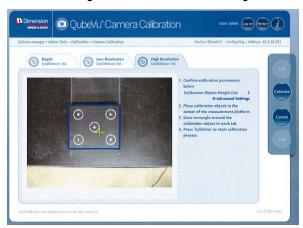

Figure 8-11.

- 10. Select **Calibrate**. must display on each tab for the calibration to be successful.
- 11. Review each tab to ensure the calibration object was successfully captured and no other object had mistakenly been placed in the view of the camera.
- 12. Select Summarically restarts to apply the camera calibrations.

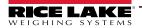

#### Calibration Unsuccessful

If ! displays, the calibration has failed. The red cross hairs out of alignment indicate they are out of alignment and a new calibration is required.

- 1. Select **Cancel** and perform a new calibration.
- 2. Redraw the rectangles within each available tabs.
- 3. Calibrate again until both tabs display

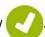

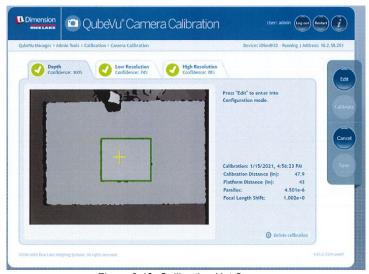

Figure 8-12. Calibration Not Success

If unsuccessful calibration continues, check for:

- 1. The dimensioning head is level.
- 2. Sunlight is not within the background and field of view of the camera.
- 3. Glare from overhead lights are within the background and field of view of the camera.
- 4. The workspace or background has to much clutter, or noise from other objects.

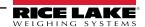

#### **Appendix** 9.0

This section provides an overview of additional iDimension Plus instructions.

#### 9.1 **Diagnostics**

This section provides an overview of iDimension Plus diagnostics instructions.

The *Diagnostics* tools can be used to test hardware components and gather diagnostic information.

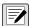

NOTE: The Administrator defined a username and password during the initial setup process. The username and password are required to log into and access the iDimension Plus Admin Tools.

#### 9.1.1 **Diagnostics Menu**

The *Diagnostics* menu provides tools to help troubleshoot the device.

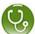

From the *Admin* menu, select Diagnostics to enter the diagnostics menu.

The *Diagnostics* menu has four tools used for testing hardware and providing information about the system.

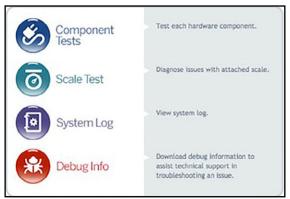

Figure 9-1. Diagnostics Menu

# 9.1.2 Component Tests

The **Component Tests** menu is used to test hardware components individually or all at once.

- · Select Test All to test all hardware components; If a scale is connected the camera level test will fail
- Select to test individual components

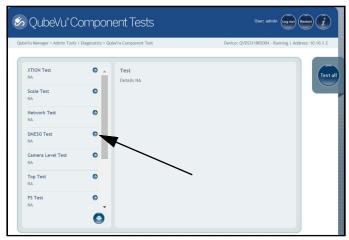

Figure 9-2. Component Tests

The status of each individual component is returned as either **Passed** or **Failed**. Additional details can be viewed by selecting the test name.

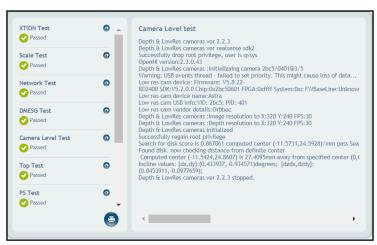

Figure 9-3. Component Test Successful

Table 9-1 lists common troubleshooting tests to run:

| Field Test      | Description                                                                                                    |
|-----------------|----------------------------------------------------------------------------------------------------|
| Depth Sensor    | Tests the main sensors to determine operating status                                                             |
| High-res Camera | Tests the high resolution camera to determine operating status                                                   |
| Scale           | Tests the scale is communicating using the scale parameters configured in Admin Tools > Setup > General Settings |
| Network         | Tests the network link speed. Failure is indicated when the link speed is < 1000Mb/s                             |
| DMESG           | Displays information on low-level hardware components                                                            |
| Camera Level    | Manufacturing test; Not intended for field use                                                                   |
| Тор             | Displays information on CPU and memory utilization                                                               |
| PS              | Displays information on running processes                                                                        |
| Serial Number   | Checks for a valid serial number and model                                                                       |
| Port            | Displays information on USB buses                                                                                |
| Temperature     | Displays the SBC temperature                                                                                     |

Table 9-1. Component Test Descriptions

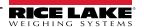

## 9.1.3 Scale Test

The Scale Test tool is used to help determine the communication settings of a serial scale attached to the iDimension Plus.

- 1. Select the Serial Port and Scale Type from the drop down lists.
- 2. Select to start the test.

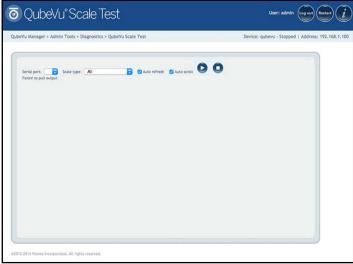

Figure 9-4. Scale Test

3. If a valid scale is detected, the output provides the scales communication parameters.

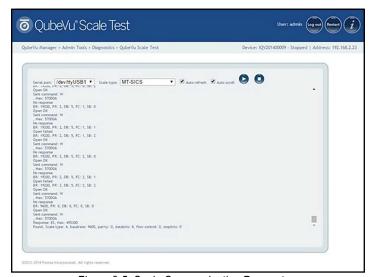

Figure 9-5. Scale Communication Parameters

## 9.1.4 System Log

The system log storage data is configured in the setup menu. For troubleshooting, the file may be required to be sent to the factory for engineering analysis and troubleshooting. The log view can be customized by type (view all or view info, debug or error messages only) or by order (view the latest first or the earliest first).

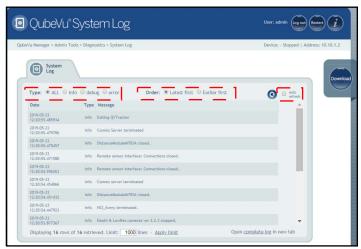

Figure 9-6. System Log

The log can be refreshed by pressing

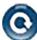

or automatically refreshes by checking the auto refresh box.

To download the log to a CSV file, press **Download**.

## 9.1.5 Debug Info

The **Debug Info** is a file that provides engineering and trouble shooting information of the operation of the unit. This file may be requested for troubleshooting purposes. Select the desired information to be downloaded.

1. Press **Download** to save the file to the computer.

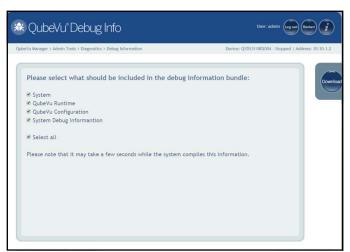

Figure 9-7. Debug Info

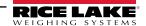

# 9.2 Troubleshooting

This section provides an overview of iDimension Plus troubleshooting instructions.

# 9.2.1 iDimension Plus Does Not Return to Ready State

1. Select on the display.

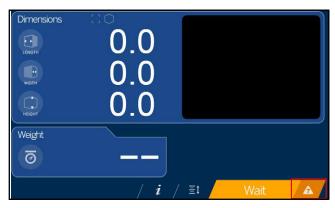

Figure 9-8. Help Button

- 2. Follow the provided help instructions to return the iDimension Plus to *Ready* state:
  - A. **Device status: STARTED** or **REMOVE** displays; Clear the scale of obstructions
  - B. Zero the scale

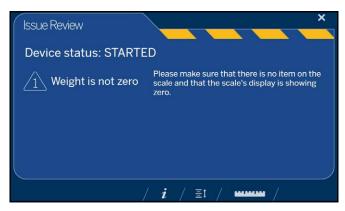

Figure 9-9. Device Status Started

C. The iDimension Plus is zeroed

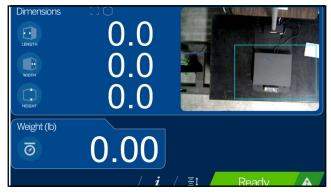

Figure 9-10. iDimension Plus Zeroed

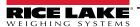

# 9.2.2 iDimension Plus Display is Off or Blank

- 1. Check the power connection on the back of the iDimension Plus and the 120 V outlet.
- 2. Check USB connection on back of USB display.
- 3. Press the **Power** button on the back of the USB display.
- 4. Power cycle the iDimension Plus.
- 5. Check connection on scanning head.

## 9.2.3 iDimension Plus Display is Green

- 1. Check access to QubeVu Manager.
- 2. Connect a laptop/PC directly to QubeVu using a standard Ethernet cable. It is important this is a direct connection with no hubs/switches in between.
- 3. Configure the Ethernet port on the laptop/PC with the following IP settings:
  - IP Address: 169.254.1.10
  - Subnet mask: 255.255.0.0
- 4. Confirm connectivity by pinging 169.254.1.1
- 5. If ping is successful, QubeVu Manager should be accessible at http://169.254.1.1

## 9.2.4 iDimension Plus Display is Locked and Will Not Dimension

- 1. Power cycle the iDimension Plus from an AC Outlet.
- 2. Restart the iDimension Plus.
- 3. Select **i** on the touch screen display.

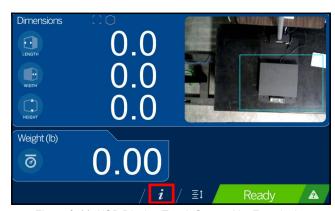

Figure 9-11. USB Display Touch Screen Not Functioning

4. Select የቆተ

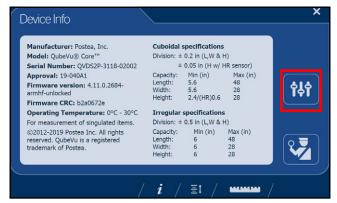

Figure 9-12. QubeVu Inspector Device Information Tab

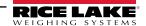

## 5. Select Restart.

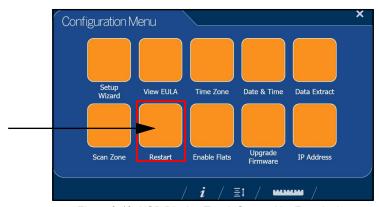

Figure 9-13. USB Display Touch Screen Not Functioning

6. Select to restart the device.

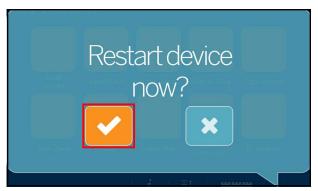

Figure 9-14. Restart Confirmation

7. The USB display will go to a green display and within 2 minutes return to the ready state.

# 10.0 Compliance

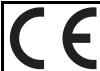

# EU DECLARATION OF CONFORMITY

EU-KONFORMITÄTSERKLÄRUNG DÉCLARATION UE DE CONFORMITÉ Rice Lake Weighing Systems 230 West Coleman Street Rice Lake, Wisconsin 54868 United States of America

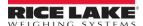

## Type/Typ/Type: iDimension Plus

English We declare under our sole responsibility that the products to which this declaration refers to, is in conformity with the following standard(s) or other regulations document(s).

Deutsch Wir erklären unter unserer alleinigen Verantwortung, dass die Produkte auf die sich diese Erklärung bezieht, den folgenden Normen und Regulierungsbestimmungen entsprechen.

Francais Nous déclarons sous notre responsabilité que les produits auxquels se rapporte la présente déclartion, sont conformes à la/aux norme/s suivante ou au/aux document/s normatif/s suivant/s.

| EU Directive    | Certificates | Standards Used / Notified Body Involvement    |
|-----------------|--------------|-----------------------------------------------|
| 2014/35/EU LVD  | -            | EN 62368-1:2014+A11                           |
| 2014/30/EU EMC  | -            | EN 55032:2015, CISPR 32:2013, EN 61326-1:2013 |
| 2011/65/EU RoHS | -            | EN 50581:2012                                 |

Signature: Brandi Harder Place: Rice Lake, WI USA

Name: Brandi Harder Date: June 15, 2021

Title: Quality Manager

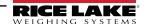

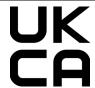

# UK DECLARATION OF CONFORMITY

Rice Lake Weighing Systems 230 West Coleman Street Rice Lake, Wisconsin 54868 United States of America

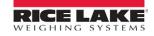

Type: iDimension Plus

English We declare under our sole responsibility that the products to which this declaration refers to, is in conformity with the following

standard(s) or other regulations document(s).

| UK Regulations        | Certificates | Standards Used / Approved Body Involvement    |
|-----------------------|--------------|-----------------------------------------------|
| 2016/1101 Low Voltage | -            | EN 62368-1:2014+A11                           |
| 2016/1091 EMC         | -            | EN 55032:2015, CISPR 32:2013, EN 61326-1:2013 |
| 2012/3032 RoHS        | -            | EN 50581:2012                                 |

| Signature | e: Brandi Harder | Place: | Rice Lake, WI USA |
|-----------|------------------|--------|-------------------|
| Name:     | Brandi Harder    | Date:  | December 30, 2021 |
| Title:    | Quality Manager  |        |                   |

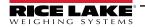

# 11.0 Specifications

#### **Product Dimensions**

 Length
 25" (63.5 cm)

 Width
 14.25" (56 cm)

 Height
 63.8" (162 cm)

 Weight
 28.5 lb (13 kg)

#### **Power Requirements**

Single power source 110-240 V external power supply, US power cord

#### **Object Colors**

All opaque packaging

#### **Measurement Time**

0.2 seconds, scale setting times vary by manufacturer

#### **Cuboidal Specifications**

|                   | Length          | Width           | Height          |
|-------------------|-----------------|-----------------|-----------------|
| Maximum Length    | ≤ 48" (120 cm)  | ≤ 28" (80 cm)   | ≤ 28" (80 cm)   |
| Minimum Dimension | ≥ 5.6" (14 cm)  | ≥ 5.6" (14 cm)  | ≥ 2.0" (5 cm)   |
| Accuracy          | ± 0.2" (0.5 cm) | ± 0.2" (0.5 cm) | ± 0.2" (0.5 cm) |

#### **Irregular Specifications**

|                   | Length         | Width         | Height        |  |
|-------------------|----------------|---------------|---------------|--|
| Maximum Length    | ≤ 48" (120 cm) | ≤ 28" (80 cm) | ≤ 28" (80 cm) |  |
| Minimum Dimension | ≥ 5.6" (3 cm)  | ≥ 1.2" (3 cm) | ≥ 0" (0 cm)   |  |
| Accuracy          | ± 0.5" (1 cm)  | ± 0.5" (1 cm) | ± 0.5" (1 cm) |  |

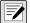

NOTE: Specifications depend on hardware configuration and certification requirements. Please contact your sales representative for further information.

## **Operating Temperature**

32°F-86°F (0°C-30°C)

#### Humidity

Non-condensing

#### **Mechanical Environment Class**

M1

#### **Electromagnetic Class**

E1

#### I/O Ports

- (1) USB type A port (interface to scale)
- (1) 10/100/100BASE-T Ethernet port (interface to PC)

#### **Software Integration**

API and SDK files available for network device integration

#### Warranty

Two-year limited warranty

#### **Certifications and Approvals**

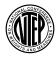

NTEP

CoC Number: 19-040A1

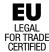

EU

File Number: T11908

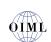

**OIML** 

File Number: R129/2000-A-NL1-20.05

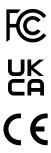

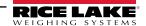

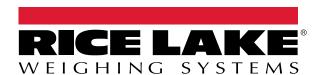

© Rice Lake Weighing Systems Content subject to change without notice.

230 W. Coleman St. • Rice Lake, WI 54868 • USA USA: 800-472-6703 • International: +1-715-234-9171